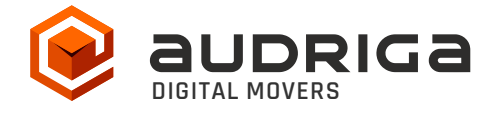

# **User's Guide**

# audriga Groupware Migration from GSuite to Zimbra

Version 1.2 File 2018-10 gsuite-zimbra 1.2.docx Date 22.10.2018 Contact https://www.groupware-migration.com/en/contact/contact.html

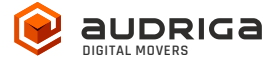

# **Table of Contents**

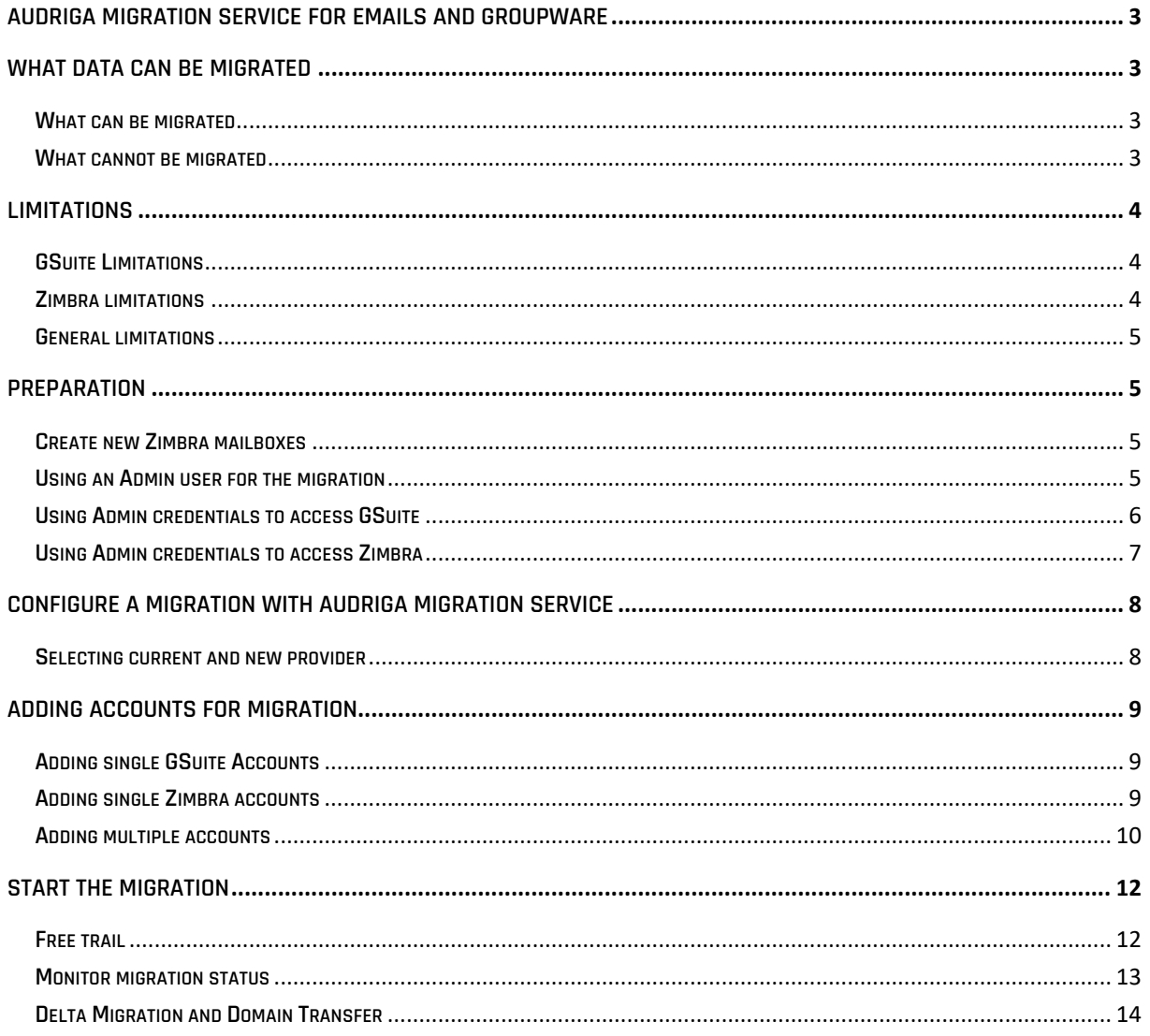

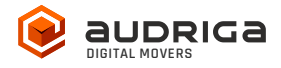

# **audriga migration service for emails and groupware**

audriga's Migration Service migrates the **content of mailboxes** from your current hosting provider to a new hosting provider in an easy, fast, and secure way. A migration can be configured on our self-service website, which can be accessed with most common web browsers (e.g. IE, Firefox, Safari or Chrome). No software needs to be installed on your machine. The service connects to your mailbox similarly to the way as your e-mail client does. Emails, attachments, folders and depending on the involved systems also contacts, task, notes and calendar data are being copied to the destination account. The data in the source mailbox will not be deleted or altered in any way. To configure a migration, only three simple steps in our self-service portal have to be completed. After the migration has started, its status can be continuously monitored on the website.

It may not be possible to complete especially large or complex migrations with only this guide. If you identify issues related to I/O issues, bandwidth, timeline constraints, or anything else that makes the migration more complicated than you feel comfortable handling, you may need more than audriga's self-service level. If you find that you need a higher level of support, please contact audriga at support@audriga.com.

# **What data can be migrated**

### **What can be migrated**

- Emails
- Contacts
- Calendars
- Tasks

### **What cannot be migrated**

- Public folders
- Archives
- Journals
- Notes
- Filters (Inbox Rules)
- Files
- Signatures
- User Configuration
- Distribution Lists
- Permissions

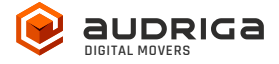

# **Limitations**

### **GSuite Limitations**

GSuite uses some concepts, which differ from other traditional email and groupware solutions and you need to take them into account, when configuring a migration:

- GSuite uses labels instead of folders. You can use labels to organize your email into categories, like work, family, or any other category. They work like folders, but you can add more than one to a message. audriga Migration Service is going to copy the messages with multiple labels into multiple folders (corresponding to the labels) in Zimbra.
- GSuite allows for approximately 2.5 GB mail traffic per day. Beyond this limit, an account may be blocked for 24 hours. While our service respects this limit (which results in a slower migration) we cannot completely rule out problems. You should not extensively access your account with other devices during the migration process (e.g., mobile phone synchronization or other email clients).
- Messages without labels are being archived into the "All mail" tab in Gmail. You can find them by searching for "has:nouserlabels" in Gmail. audriga Migration Service will migrate these messages into a folder called "All mail" in Zimbra. If you want to have them migrated into another folder, you will need to assign them the corresponding labels.
- "All mail" serves another purpose besides holding the archived messages and that is keeping a copy of each labeled message. audriga Migration Service will migrate each labeled message into the corresponding to the label folder in Zimbra but will exclude it from the "All mail" folder in order to save storage.

# **Zimbra limitations**

- Due to API restrictions, appointments with attendees might not be migrated with all information in some cases (e.g., participation status or meeting workflow).
- The service tries to resolve system internal addresses e.g. X500 addresses and replace them with valid email addresses. If it is not possible, the addresses will be removed.

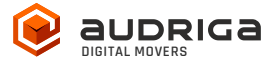

### **General limitations**

Certain limitations may apply due to the specific combination of the source and the destination. This includes:

- Display of certain email messages (special MIME formats) may differ on the destination side
- Mapping of item properties (e.g., if not supported by the destination)
- Mapping of folder permissions

If in doubt, we recommend migrating a few mailboxes initially to check the results.

# **Preparation**

Before the migration you need new (or already provisioned) Zimbra mailboxes. Make sure you have the access credentials (login names and passwords) of the mailboxes which should be migrated for both GSuite and Zimbra. We recommend that you assign temporary passwords for the migration. When migrating multiple mailboxes, the best practice is to start with one mailbox first and migrate the remaining ones afterwards.

If you identify issues related to i/o issues, bandwidth, timeline constraints, or anything else that makes the migration more complicated than you feel comfortable handling, you may need more than audriga's self-service level. If you find this to be the case, please contact audriga at support@audriga.com.

### **Create new Zimbra mailboxes**

You can add a new mailbox to Zimbra. You may also refer to the admin guide for Zimbra:

https://www.zimbra.com/docs/ne/4.0.5/administration\_guide/Managing\_Accounts.9.1.html

# **Using an Admin user for the migration**

There are two migration methods: the standard method using username and password, while the other uses an admin user with access rights to all accounts. The following section explains the admin user method.

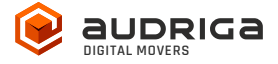

# **Using Admin credentials to access GSuite**

audriga Migration Service uses the OAuth 2.0 protocol to access to data in Google services like mails, contacts or calendars. You can authorize audriga API client to access your user data without your users having to individually give consent or their passwords. The process needs to be completed before starting the migration.

You can read more about OAuth 2.0 here: https://developers.google.com/identity/protocols/OAuth2

You can authorize audriga API client by following these steps:

- 1. Log-in to your GSuite Admin console(https://admin.google.com)
- 2. Go to Security -> Show more -> Advanced Settings -> Manage API client access
- 3. Enter the audriga API Client into Client Name field:
	- audriga API Client: 113540172277121928717
- 4. Copy and paste these scopes into API Scopes field separating them with a comma:

```
https://www.googleapis.com/auth/gmail.readonly,
https://www.googleapis.com/auth/gmail.settings.basic,
https://www.googleapis.com/auth/gmail.settings.sharing,
https://apps-apis.google.com/a/feeds/emailsettings/2.0/,
https://www.google.com/m8/feeds,
https://www.googleapis.com/auth/contacts.readonly,
https://www.googleapis.com/auth/calendar.readonly,
https://www.googleapis.com/auth/tasks.readonly,
https://www.googleapis.com/auth/drive.readonly,
https://www.googleapis.com/auth/admin.directory.user.readonly,
https://www.googleapis.com/auth/admin.directory.userschema.readonly,
https://www.googleapis.com/auth/admin.directory.group.readonly,
https://www.googleapis.com/auth/admin.directory.orgunit.readonly,
https://www.googleapis.com/auth/admin.directory.domain.readonly,
https://www.googleapis.com/auth/admin.directory.resource.calendar.readonly,
https://www.googleapis.com/auth/apps.groups.settings,
https://www.googleapis.com/auth/userinfo.email,
https://www.googleapis.com/auth/userinfo.profile
```
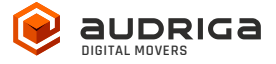

#### 5. Click on Authorize to complete the process.

You should now see something like this:

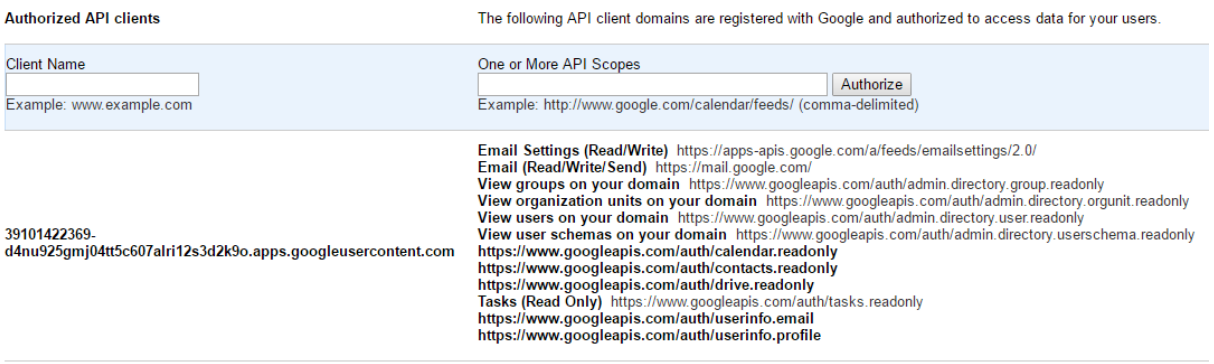

#### Create special email group

For security reasons an email group must be created containing "j3dwmd" or "audriga" plus any secret. This group email address is used as the password in the audriga Migration Service.

Group email address must contain "j3dwmd" or "audriga"

- 1. Log-in to your GSuite Admin console(https://admin.google.com)
- 2. From the dashboard, click Groups (If not available, click on MORE WIDGET)
- 3. Click at the bottom of the page
- 4. Enter the following details in the Create new group box:
	- $\circ$  A **name** for the group.
	- o An email address for your new group. If your organization's GSuite account has multiple domains, select the appropriate domain from the drop-down list. Group email address must contain "j3dwmd" or "audriga" + any additional secret e.g. audriga-test@my-domain.com
- 5. Click Create. You'll be taken to the group's page in the Admin console.
- 6. Click on Save to complete the process. The user will now be listed under Mailbox permissions.

You can read more about Google Groups here:

https://support.google.com/a/answer/33343?hl=en

### **Using Admin credentials to access Zimbra**

audriga Migration Service can use the Domain Admin-Authenticationprovided by commercial Zimbra versions or global admin access to access to data in Zimbra like mails, contacts or calendars. You can authorize the domain admin or use the global admin to access your user

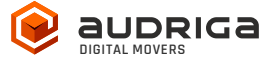

data without your users having to individually give consent or their passwords. The process needs to be completed before starting the migration.

You can read more about Domain Admin-Authentication:

- http://wiki.zimbra.com/wiki/Administration\_Console
- https://wiki.zimbra.com/wiki/Zmprov

To allow admin access, audriga migration service needs to get access to the Zimbra Admin SOAP API (http[s]://host:port/service/admin/soap) in addition to the standard Zimbra SOAP API (http[s]://host:port/service/soap).

# **Configure a migration with audriga migration service**

### **Selecting current and new provider**

On the *Provider selection* screen, choose Google Mail / GSuite (REST) as your current provider and Zimbra as your new provider:

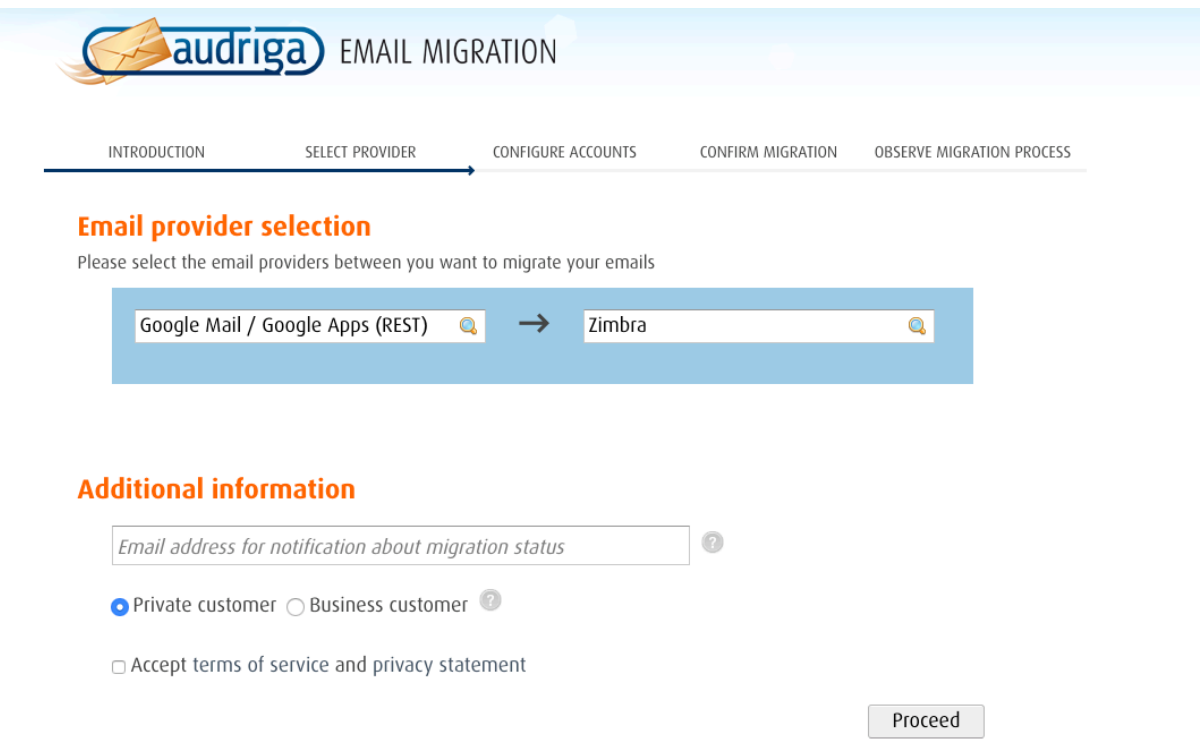

Hint: you may need to start typing GSuite for it to appear in the list.

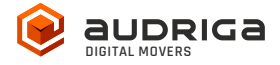

# **Adding accounts for migration**

You do not need user passwords for the GSuite admin and users, since we will be accessing them via our Client API, which you need to authorize (see chapter "Using Admin credentials to access GSuite").

On Zimbra side you can either add the accounts using their actual username and password or you can use an admin user, which has access to those mailboxes.

Two options of adding user exist. You can either add single accounts one by one or you can add multiple accounts using a CSV-File. Keep reading for a detailed overview.

# **Adding single GSuite Accounts**

Enter the username of the admin in the username field and user's username under Details. Enter the special group email address as password e.g. audriga-test@my-domain.com from the example above

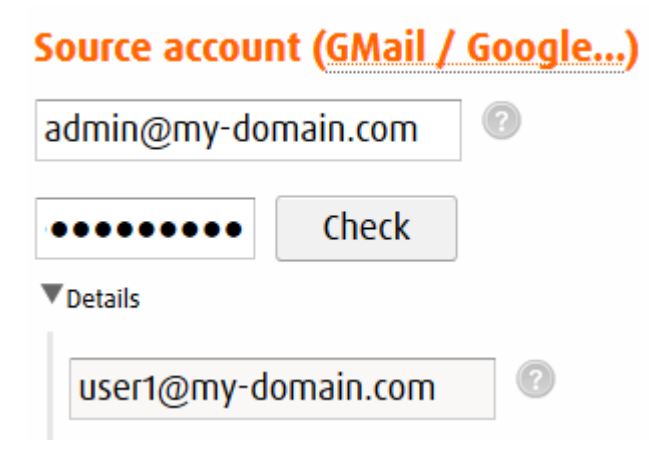

Click on check to verify the credentials. If the data is correct, a green check will appear  $\bullet$ . If the credentials are incorrect, a red cross will be displayed  $\blacksquare$ 

# **Adding single Zimbra accounts**

Enter the username and password of the mailbox. In case you choose to use an admin account, enter the admin credentials in the corresponding fields and a user mailbox id (under *details*). Click on **check** to verify the credentials. If the data is correct, a green check will appear . If the credentials are incorrect, a red cross will be displayed  $\blacktriangleright$ . Proceed similarly with the Zimbra mailbox credentials. If the and the Zimbra check are successful, choose add to file

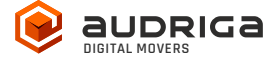

the migration.

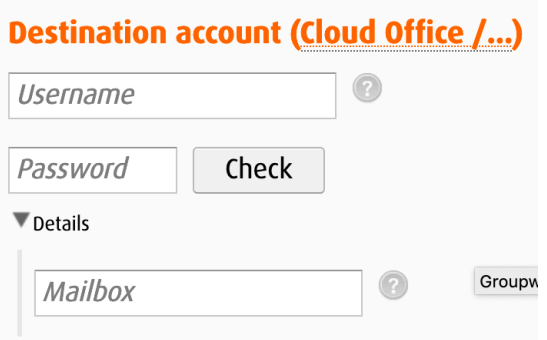

# **Adding multiple accounts**

Choose add multiple accounts if you want to add users using a CSV-File. Add a maximum of

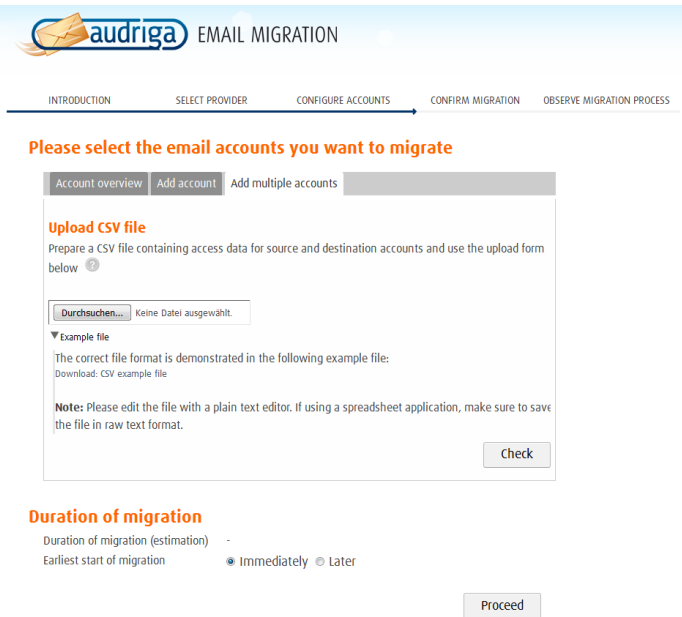

50 mailboxes per CSV-File for an optimal performance.

Prepare a text file with all of the account credentials. An example file is provided in the dialog. For the GSuite accounts use the Group in the password field:

admin@gsuitedomain.com,group@gsuitedomain.com,user1@gsuitedomain.com,user1@zimbradomain.com,user1password, admin@gsuitedomain.com,group@gsuitedomain.com,user2@gsuitedomain.com,admin@zimbradomain.com,adminpassword,user2@zimbradomain.com

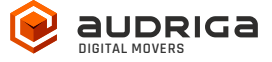

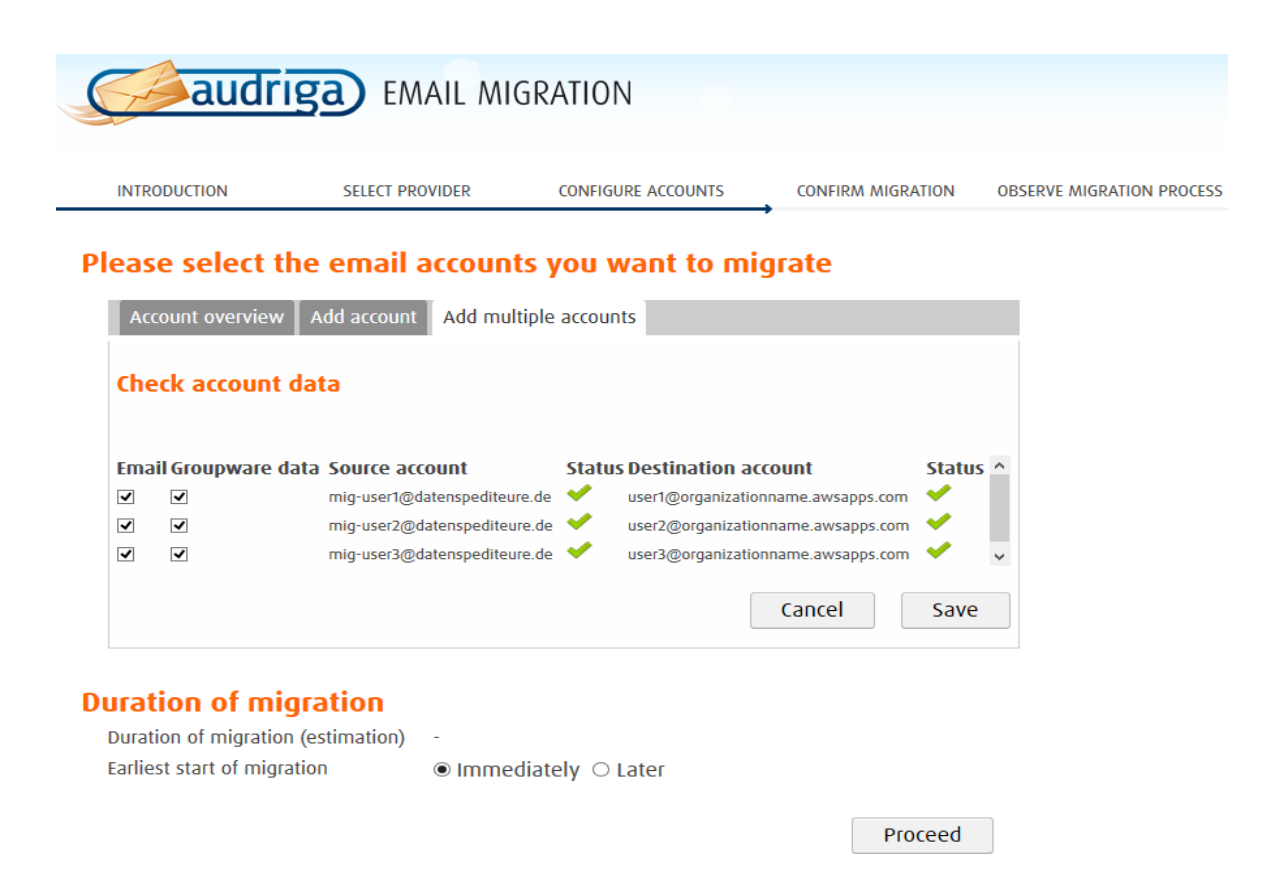

All accounts entered will be listed in account overview. The migration service will try to check whether there is sufficient free space in the Zimbra account.

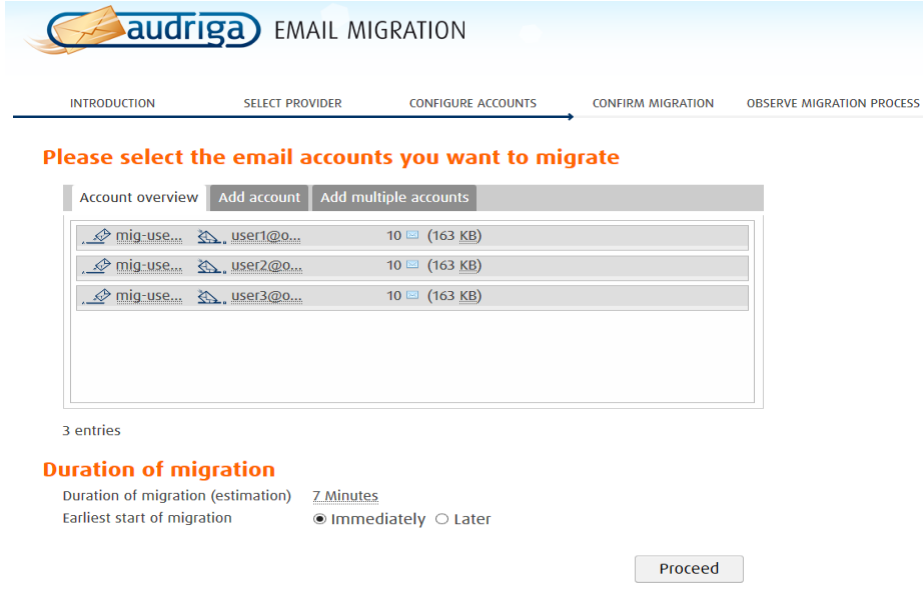

Note: this check may take a while for larger mailboxes. If you do not want to wait, you can proceed with the configuring of the migration.

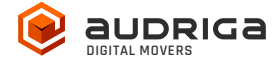

# **Start the migration**

On the next screen, you will see a summary of the migration, including the number of accounts and the amount of data. Even if the analysis of the Exchange account is not yet completed you can proceed and start the migration. In order to start the migration, you will need to provide a valid migration voucher code if this voucher was not a part of the URL you called to start this website.

Press Start Migration to proceed.

### **Free trail**

A free trail migration transfers the email and groupware from the last 10 days. To start a trial migration, please click on Free trail:

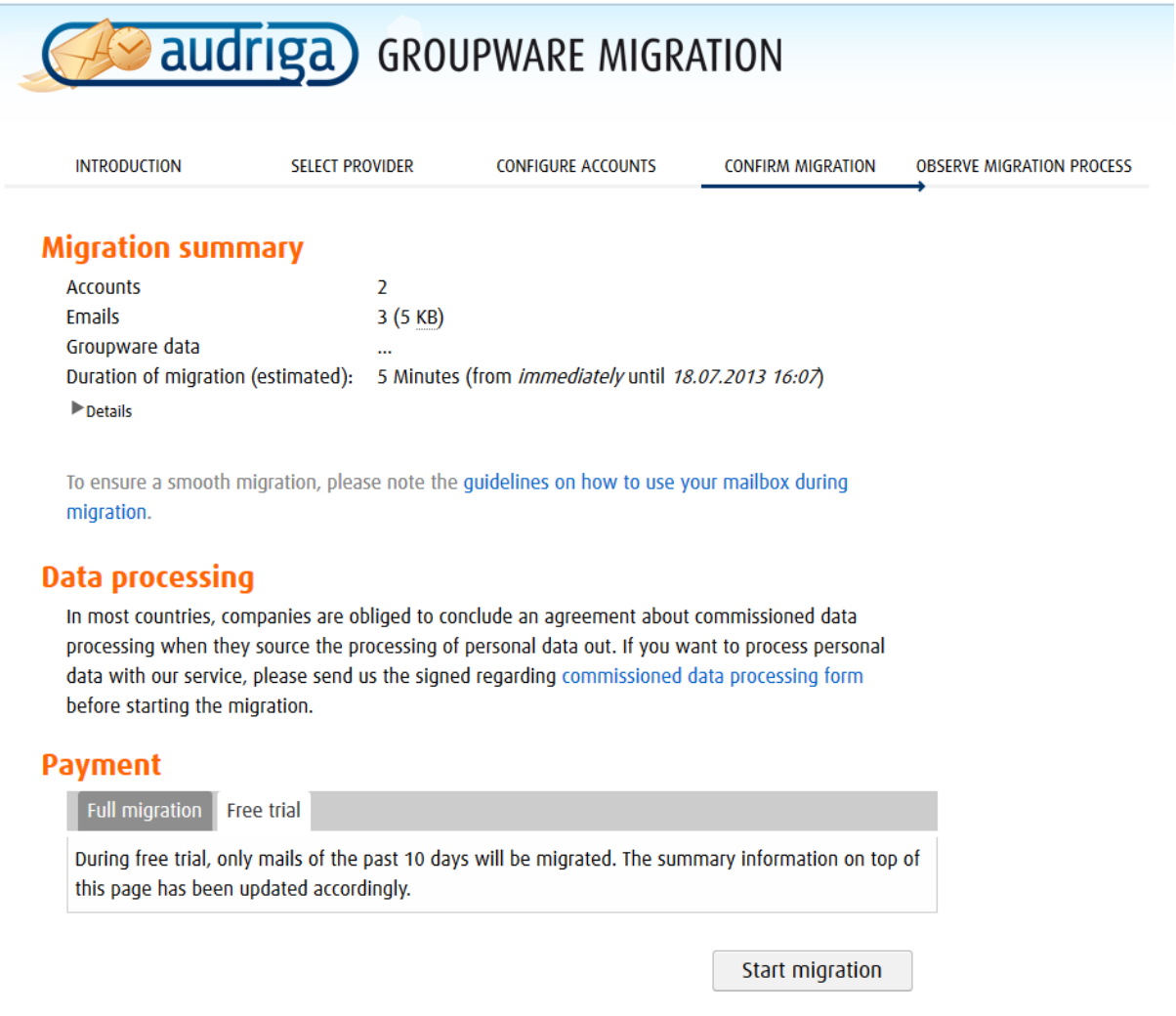

The migration summary will be adjusted. To start the trial migration, click on Start migration

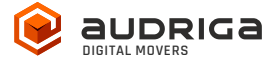

### **Monitor migration status**

We are going to send you status emails for migration job submission, migration start and end to the email address you have entered during the configuration, so that you can easily keep track and monitor your migration. Once the migration has been started, you do not need to leave the status page open, since you can always re-open it with the link you will receive at the migration's start.

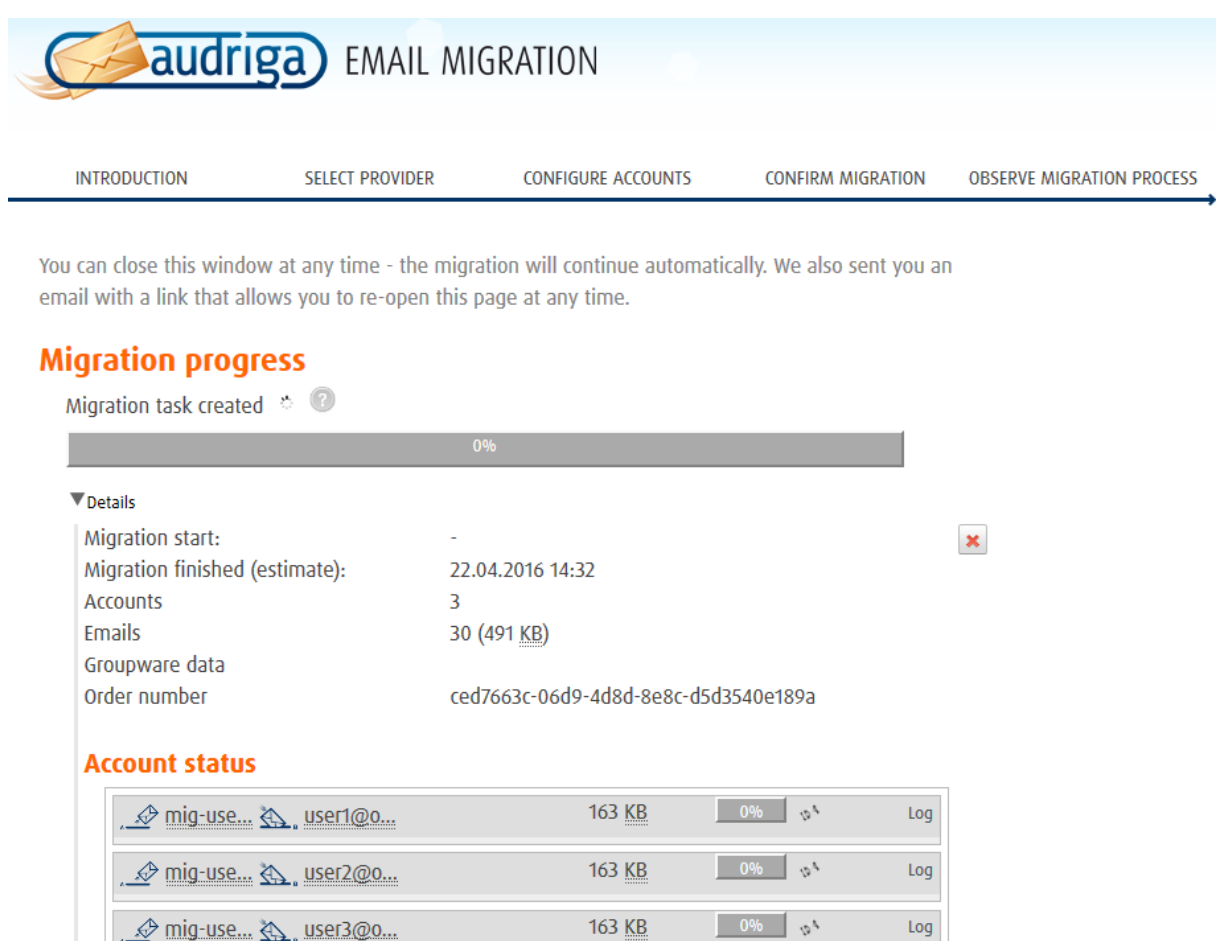

Click on **Details** to get further information about the migration.

It may take some time until the migration progress. A migration may take a couple of hours for large amounts of data. You can safely close the status website and shut down your computer – the migration will continue automatically. You will also receive status emails when the migration starts and finishes which include a link to the status website. You can open the status website anytime by clicking on this link.

For each account, you can access a detailed log. It lists detected duplicates or encountered errors (e.g., if e-mails cannot be transferred due to size limitations of your provider).

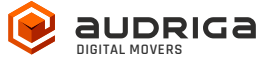

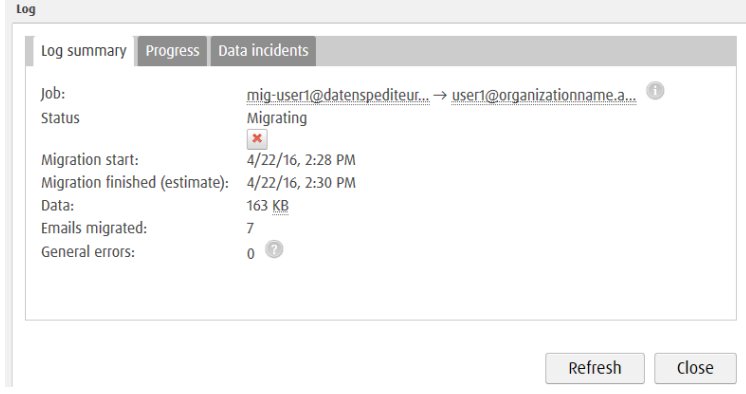

# **Delta Migration and Domain Transfer**

When transferring a domain to your new provider or updating the MX record to point to your new provider for some time emails may still be routed to the old provider due to DNS caching issues. In order to transfer these mails into your new account after the domain transfer/DNS change is effective, we offer a delta migration feature. To start a delta migration, click **start delta migration** after the initial migration has finished, plus additional time for the DNS cache propagation (recommended time: 24 h - 48 h). All emails which arrived in the old account after the initial migration finished will now be copied. You will again receive notification emails about the status of your delta migration.

You will again receive notification emails about the status of your delta migration.

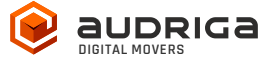

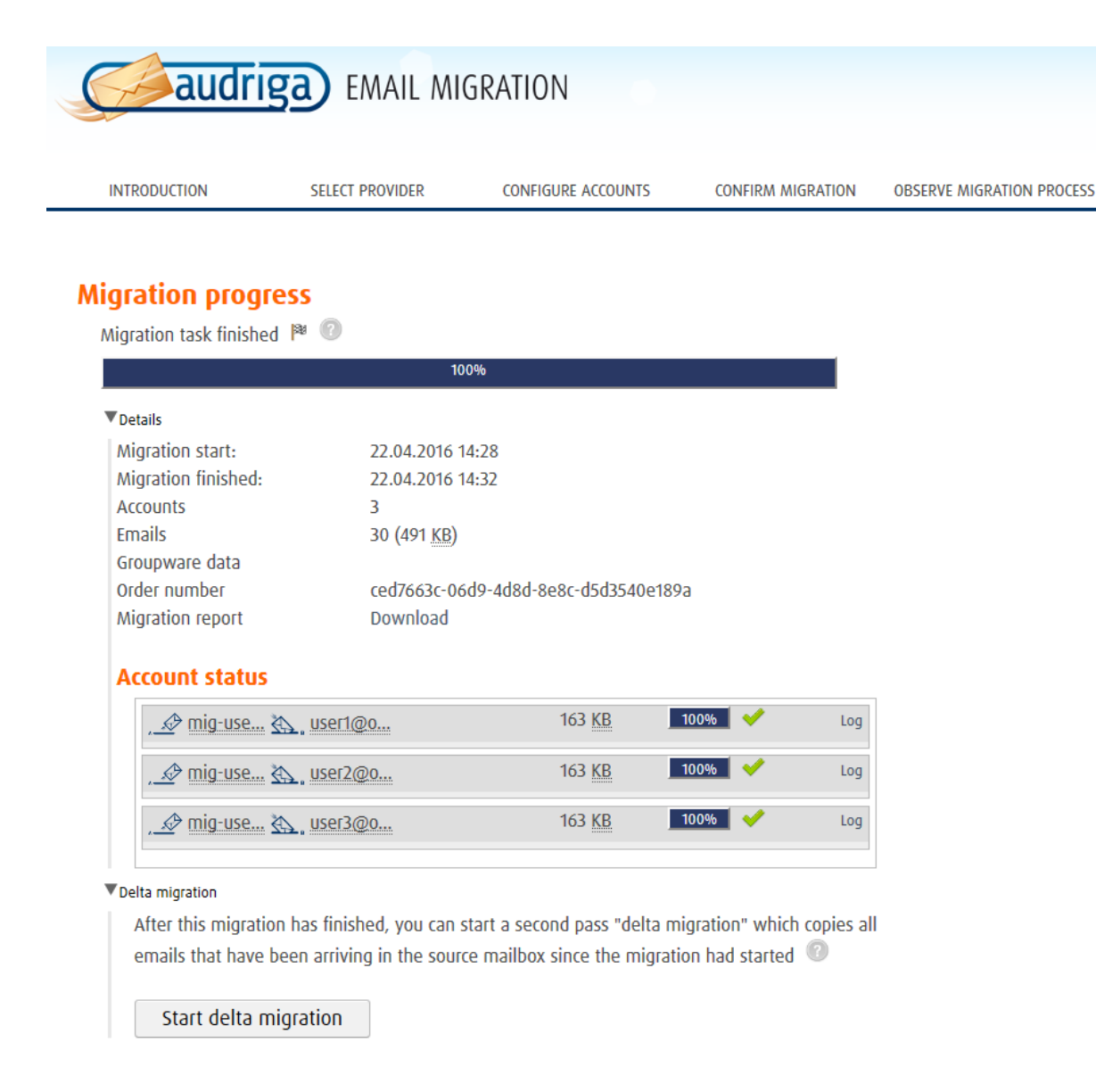

**Note:** A delta migration is only possible if the migration service can still access the mailboxes at your Exchange provider after the domain is transferred. This is not possible with all providers. Please check with your provider for further details.